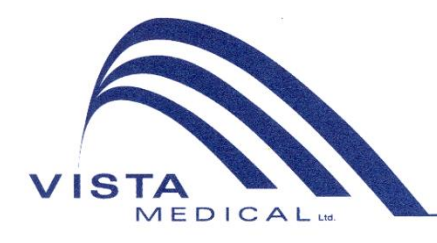

Unit 3 - 55 Henlow Bay Winnipeg, MB Canada R3Y 1G4 PH: (204) 949-7676 800-563-7676 FAX: (204) 949-7650 800-664-2044

# BODITRAK PRO Brugsanvisning

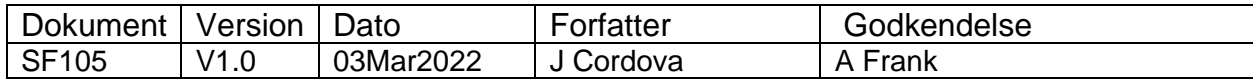

# **Revisionshistorik**

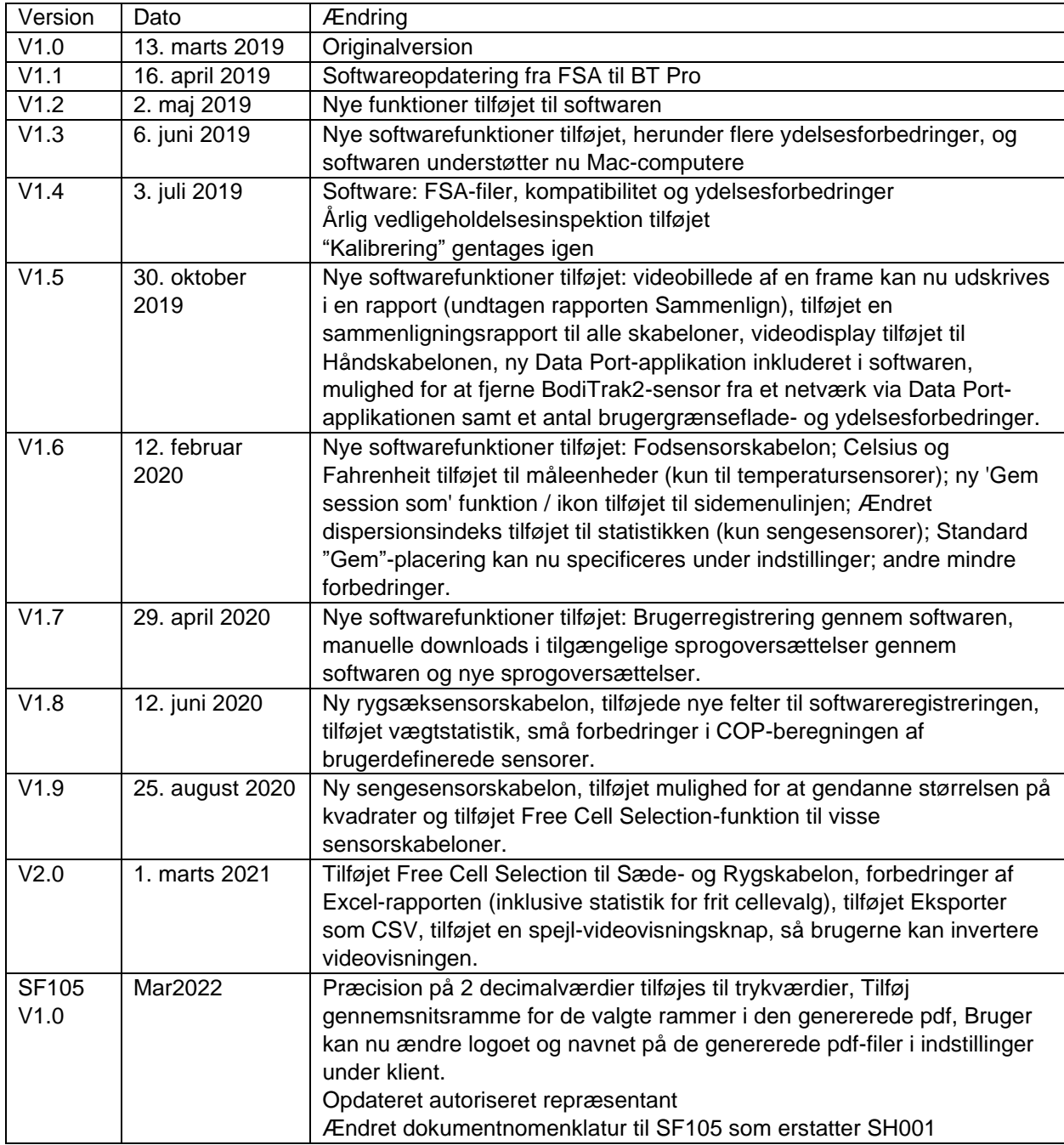

# Indhold

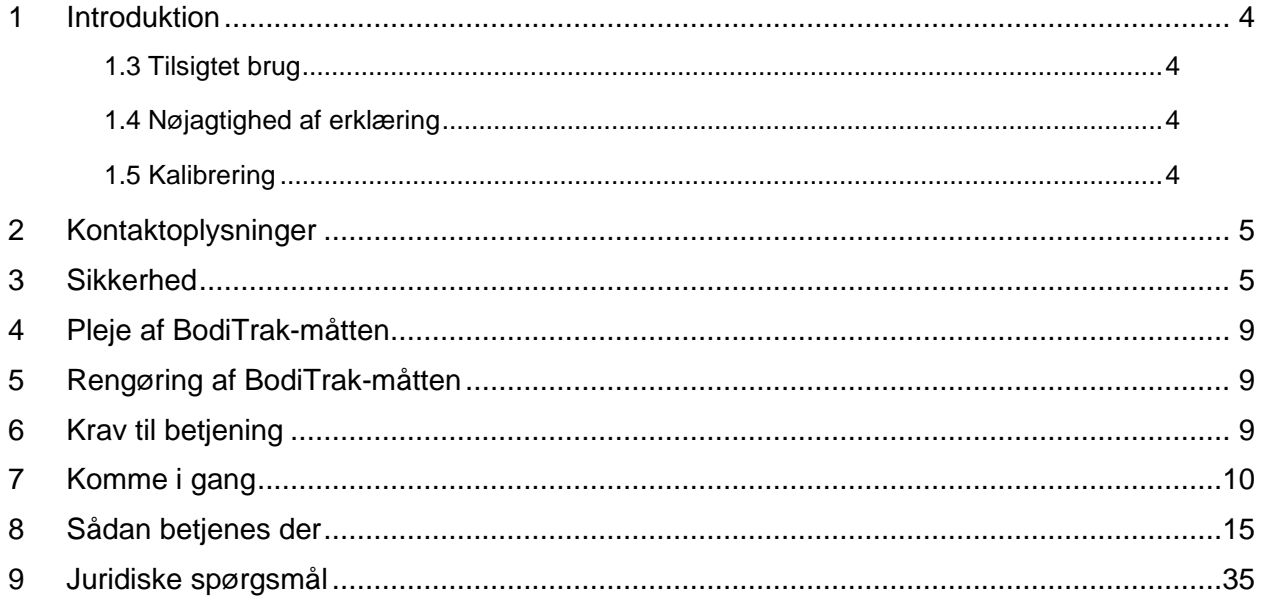

# <span id="page-3-0"></span>**1 Introduktion**

- **1.1** Vi er stolte over at kunne tilbyde et produkt, der forbedrer vores kunders livskvalitet. Denne manual er beregnet til at sikre en sikker og effektiv betjening af din BodiTrak Protrykfølerenhed. Vores modeller inkluderer medicinske og ikke-medicinske typer, der findes i forskellige størrelser og til forskellige trykområder.
- **1.2** Vi vil først angive en række vigtige oplysninger, inden vi kommer til betjeningsvejledningen i afsnit 7. Juridiske spørgsmål såsom ophavsret, licens og garanti findes i slutningen i afsnit 9.

# **1.3** *Tilsigtet brug:*

Produktet bruges til at evaluere grænsefladetrykket mellem en masse og den overflade, den kommer i kontakt med.

#### **1.4** *Nøjagtighed af erklæri***n***g:*

Produktet er beregnet til relative trykmålinger og til vurdering af ændring i tryk. Hver model er kalibreret til et bestemt trykområde i forbindelse med dens anvendelse. Hvad angår nøjagtighed vil gennemsnittet ligge inden for 10 % af den maksimale kalibrering, når man ser trykniveauerne i kalibreringsområdet. For eksempel:

Nøjagtigheden af en måtte, der er kalibreret til 100 mmHg, er ± 10, når den ses på 50 mmHg-niveauet.

# **1.5** *Kalibrering:*

Trykfølermåtterne er kalibreret i vores produktionsanlæg ved hjælp af udstyr, der er certificeret til at opfylde NRC- og NIST-nationale standarder, og processer, der overholder vores ISO 13485-certificering. Fabrikskalibreringscertifikater er tilgængelige på anmodning.

Vi anbefaler en årlig inspektion og kun en genkalibrering hvis det er nødvendigt (se "Pleje af BodiTrak måtten"), som du ville gøre for det meste andet biomedicinske udstyr. Vi tilbyder et brugervenligt kalibreringssæt som tilbehør, eller BodiTrak Pro-måtten kan returneres til forhandleren til genkalibrering.

## *1.6 Servicelevetid:*

Den forventede levetid for trykmåtten under normal brug er mindst fem år.

#### *1.7 Modeller:*

Modelnumrene, der er dækket af denne manual, er:

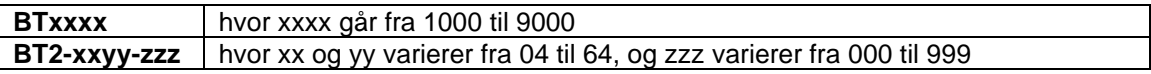

# <span id="page-4-0"></span>**2 Kontaktoplysninger**

- **2.1** Besøg vores websted på [www.boditrak.com](http://www.boditrak.com/)
- **2.2** Adressen til vores produktionsanlæg og hovedkontor er:

*Vista Medical Limited 3-55 Henlow Bay Winnipeg, Manitoba, Canada R3Y 1G4*

- **2.3** Hvis du har spørgsmål eller problemer, bedes du kontakte vores tekniske support på: Gratis 1-800-847-3157 Lokal 204-949-7661 E-mail [techsupport@vista-medical.com](mailto:techsupport@vista-medical.com)
- **2.4** For regulatoriske anliggender er vores europæiske autoriserede repræsentant Emergo Europe by UL:

*Emergo Europe Prinsessegracht 20 2514 AP The Hague Holland Tlf.: (31) (0) 70 345-8570*

For regulatoriske anliggender er vores britiske autoriserede repræsentant Emergo by UL:

*Emergo Consulting (UK) Limited c/o Cr360 – UL International Compass House, Vision Park Histon Cambridge CB24 9BZ Storbritannien Telefon: +44(0) 1223 772 671 E-mail: UKRPvigilance@ul.com*

# <span id="page-4-1"></span>**3 Sikkerhed**

- **3.1** Vores risikovurderinger har konkluderet, at dette produkt har en meget lav risiko for skade på en person, da det kun drives af 5 volt og har lav strøm i 300 milliampereområdet. Produktet er også i overensstemmelse med den europæiske standard for begrænsning af farlige stoffer (RoHS). Vær dog opmærksom på følgende advarsler og overvejelser.
- **3.2** Ingen ændring af dette udstyr er tilladt.
- **3.3** Måttens belægning må ikke komme i direkte kontakt med beskadiget hud.
- **3.4** Vi har overvejet risikoen for, at ledningen bliver viklet om en persons halsnakke eller for, at børn uden opsyn sluger små dele, og betragter dem begge som meget lave.
- **3.5** Hold kæledyr væk fra måtten, og sørg for, at skadedyr ikke forårsager skade på den.
- **3.6** Brug af dette udstyr med kabler eller andet tilbehør end dem leveret af Vista Medical kan påvirke elektromagnetisk kompatibilitet (EMC) og resultere i øgede emissioner eller nedsat immunitet for dette udstyr, hvilket kan medføre, at systemet ikke overholder kravene i IEC 60601-1.
- **3.7** Elektrisk interferens, såsom elektriske transienter eller byger, kan forårsage midlertidigt funktionsstop for måtten. For at afbøde sådanne hændelser kan du prøve at flytte udstyret til et andet sted og scanne igen eller undgå at bruge det nær udstyr med store elektriske ændringer (som motorer), eller som deler det samme strømkredsløb med dem.
- **3.8** Hvad angår strømkilde er trykmåtten kun beregnet til at blive tilsluttet via en vægadapter, et batteri eller en computer, bærbar computer eller tablet.
- **3.9** Til elektriske forhold betragtes selve trykmåtten som en anvendt type B.
- **3.10** Vi anbefaler, at alle brugere trænes i at genkende det elektrostatiske udladningssymbol (ESD) (en trekant med en hånd og udråbstegn) og i at forhindre skader ved at aflade sig selv ved at røre ved jordet metal inden håndteringen af USB-stikket eller inden det tilsluttes.
- **3.11** BodiTrak-trykmåtten bør ikke bruges ved siden af eller stables sammen med andet elektrisk udstyr. Hvis en sådan brug er nødvendig, skal driften testes for at bekræfte normal funktion i den konfiguration, hvor den vil blive brugt.
- **3.12** Bortskaffelse: BodiTrak Pro-trykmåtter er designet til at være WEEE- og RoHSkompatible. De indeholder printkort og de skal bortskaffes i henhold til de gældende regler i det pågældende land. Hvis du er usikker på den korrekte fremgangsmåde, skal du sende udstyret retur til fabrikanten for bortskaffelse.
- **3.13** Der er ingen kendte allergiske reaktioner på tilgængelige materialer i produktet, men hvis sådanne reaktioner opstår, bedes du kontakte vores tekniske supportafdeling på 1- 800-847-3157.
- **3.14** Patienten kan være den tiltænkte bruger af BodiTrak-trykmåtten, og der er ingen kendte kontraindikationer, der kan skade brugeren. Patienten kan bruge alle funktioner sikkert.
- **3.15** Patienten kan udføre vedligeholdelse såsom skift af batteri, kalibrering og rengøring, men ingen vedligeholdelse må udføres, mens måtten er i brug.
- **3.16** Hvis der sker uønskede ændringer i ydeevnen, skal du stoppe scanningen, placere måtten uden folder eller rynker og scanne igen. Hvis dette ikke løser problemet, bedes du kontakte vores tekniske supportafdeling på 1-800-847-3157.
- **3.17** Der skal træffes forholdsregler for at undgå langvarig eksponering for direkte sollys på trykmåtten og for at holde den ude af regnen og tør.

**3.18** Følgende tabel viser symbolerne på produktetiketten, og hvad de betyder.

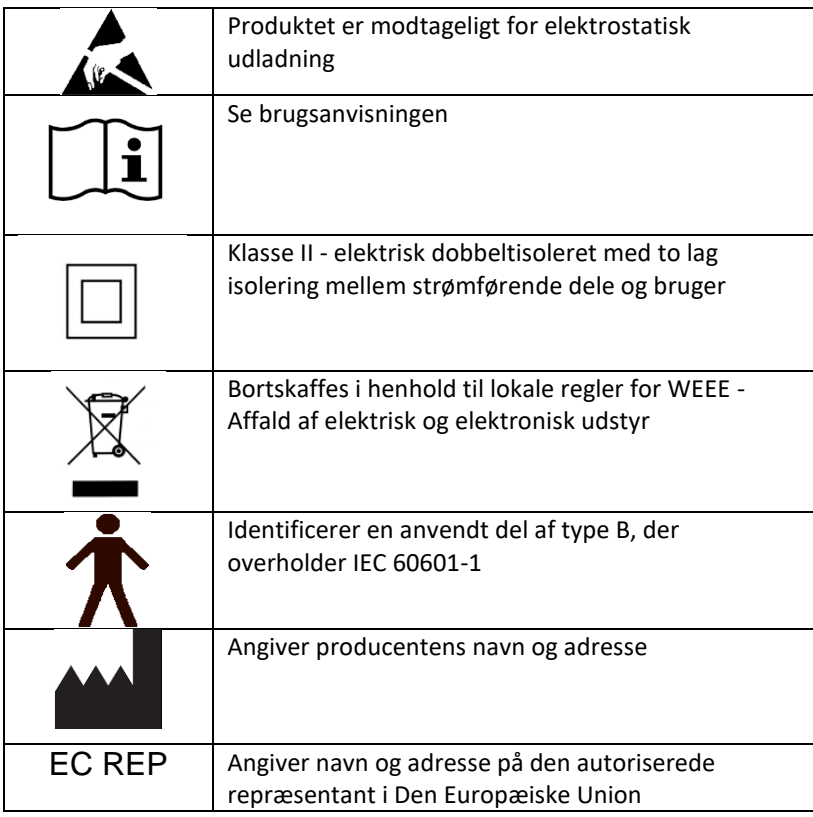

**3.19** Følgende tabel viser miljøforholdene for transport og brug.

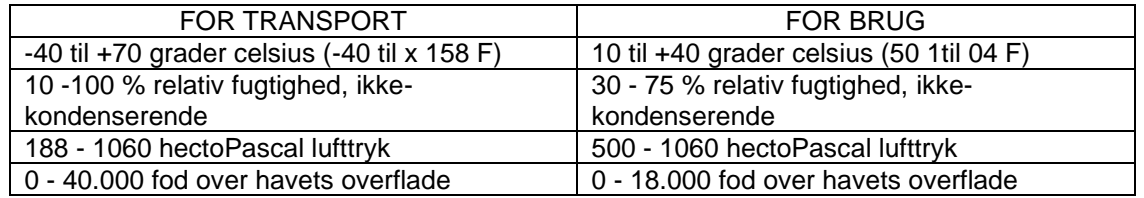

**3.20** Sikkerhedsforanstaltninger vedrørende radiolovgivningen Designetableringens certificeringsnummer for det trådløse modul, der anvendes i dette produkt er følgende:

Designetableringens certificeringsnummer til det integrerede udstyr:

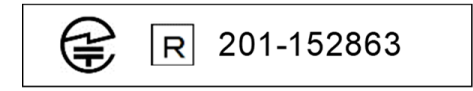

**3.21** Følgende tabel viser testresultaterne for elektromagnetisk kompatibilitet og immunitet:

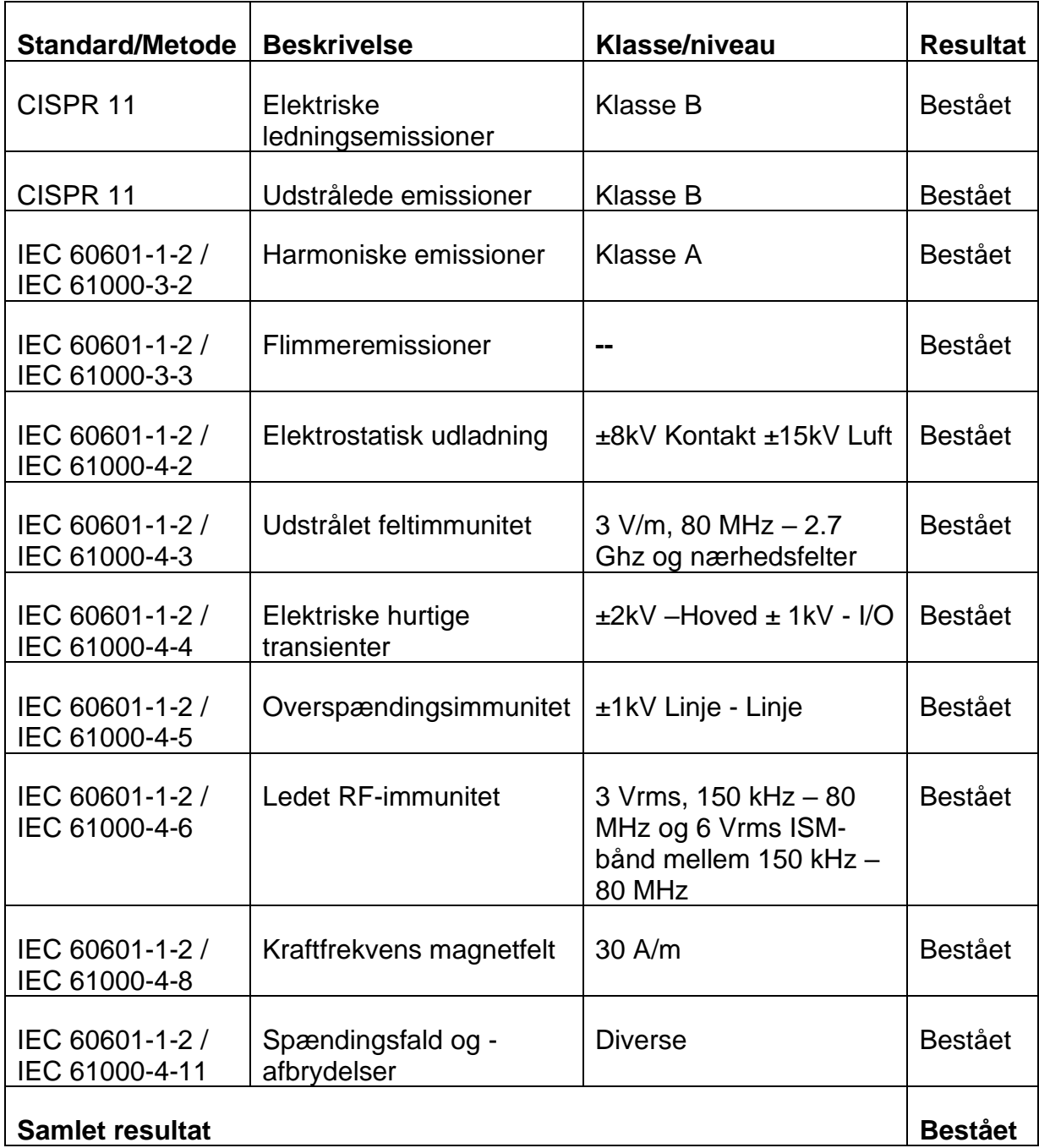

# <span id="page-8-0"></span>**4 Pleje af BodiTrak-måtten**

**4.1** For at sikre, at føleenheden fortsat er effektiv, skal du være opmærksom på følgende:

- *Fold ikke måtten.*
- *Placer måtten forsigtigt på overflader ved hjælp af hjørnerne.*
- *Træk eller bær ikke måtten med USB-kablet.*
- *Træk ikke i kanterne på måtten, mens den er under en klient.*
- *Klem ikke måtten mellem bevægelige komponenter på en støtteoverflade.*
- *Opbevar måtten fladt eller i den originale forsendelsesemballage.*
- *Hvis din måtte har en ferrit installeret på USB-kablet, må du ikke fjerne den.*
- *Det er operatørens ansvar at sikre, at alle ledninger er i god stand ved at inspicere for hakker eller slid før brug.*

**4.2** Årlig inspektion - For at sikre, at din føleenhed fortsat er effektiv, anbefaler vi, at følgende inspektion udføres årligt:

- *Kontrol af USB-kablet for bukninger og snit.*
- *Kontrol for åbne sømme langs kanterne*
- *Kontrol for platter på stoffet*
- *Kontrol for huller, snit eller revner i stoffet*
- *Kontrol for permanente krøller eller folder i stoffet*
- *Kontrol af kalibreringsstatus ved at foretage en sidde-test på en fast overflade for at sikre, at hele værdiområdet vises, og at de gennemsnitlige aflæsninger er som forventet: ikke for varme (for røde) og ikke for kolde (for blå).*

# <span id="page-8-1"></span>**5 Rengøring af BodiTrak-måtten**

- **5.1** BodiTrak måtter er typisk dækket med et polyurethan-belagt strækbart nylon-lycra-stof. Bemærk følgende i forbindelse med rengøring:
	- *Til daglig rengøring anbefaler vi at tørre af med en fugtig, ikke våd klud med en mild sæbe- og vandopløsning.*
	- *Milde alkoholbaserede rengøringsmidler og rengøringsmidler, som indeholder højst 10 % blegemiddel i ikke-befugtningsmængder kan også anvendes.*
	- *Andre rengørings- eller desinfektionsmidler, der sælges under følgende navne, kan også anvendes: Viraguard, Cavicide, Vitre Tb, SeptFx.*
	- *Ufortyndet blegemiddel og hydrogenperoxid anbefales ikke.*
	- *Rengøringsprodukter eller desinfektionsmidler skal tørres grundigt af efter brug. Lad måtten tørre grundigt inden brug eller opbevaring.*

# <span id="page-8-2"></span>**6 Krav til betjening**

- **6.1** Placering af bruger og patient: De forventede positioner er, hvor patienten sidder, ligger eller står på trykmåtten, og hvor brugeren ser på computerskærmen.
- **6.2** Der kræves ingen specielle færdigheder, træning eller viden til betjening bortset fra de oplysninger, der er indeholdt i denne brugsanvisning.
- *6.3 Mindstekrav til systemet: Windows:*
	- *Windows 10 eller højere (64-bit)*
	- *2,0 GHz Processor eller hurtigere*
	- *8GB RAM*
	- *Skærm, der er i stand til at håndtere1366x768 opløsning eller højere*
	- *Computer med en grafikbehandlingsenhed (GPU)*

#### *Mac:*

- *macOS 10.10 eller højere (64-bit)*
- *1,8 GHz Processor eller hurtigere. Intel Core i5 eller bedre*
- *8GB RAM*
- *Skærm, der er i stand til at håndtere1366x768 opløsning eller højere*

#### *Til USB-tilsluttet betjening:*

• *Port der overholder USB 2.0 eller 3.0*

#### *Til trådløs betjening:*

- *5 V-0,5 A USB-strømforsyning*
- *Trådløst netværkskort der overholder IEEE 802.11b*

# <span id="page-9-0"></span>**7 Komme i gang**

#### *7.1 System*

*7.1.1 komponenterne:*

BodiTrak Pro-systemet består af mindst en trykfølsom måtte og software, der gør det muligt for brugeren at scanne, registrere, annotere, arkivere og dele de oplysninger, der indsamles af sensoren. Matten opretter forbindelse til en computer via USBkablet eller trådløst.

*7.1.2 Hardware:* 

Den trykfølsomme måtte skal være orienteret, så logoet er opad, og følingsknudepunkt A1 er i øverste venstre hjørne, når kablet derefter kommer ud nederst til venstre. Den kan strømforsynes via USB-porten på en computer eller af et batteri tilsluttet USB-kablet eller en adapter i en stikkontakt.

*7.1.3 Software:* 

Ved at nyt køb vil BodiTrak-softwaren, kaldet BodiTrak Pro, blive leveret på et USB flash-drev.

#### **Windows-installation**

- a. Indsæt flash-drevet i en tilgængelig USB-port på din computer, vent på at høre Windows tilslutningstonen og vælg derefter "Gennemse" indstillingen, med Windows 7 eller nyere, når AutoPlay-vinduet vises.
- b. Se efter de eksekverbare filer (.exe), og dobbeltklik for at starte installationen. Der skal udføres 2 installationer før du er færdig. Den ene er BodiTrak Pro-softwaren, og den anden er BodiTrak Data Port-

applikationen (kræves for at bruge sensoren / sensorerne via USBforbindelse).

- c. Følg instruktionerne i installationsvejledningerne.
- d. Ved første brug af softwaren skal du slutte pc'en til et netværk med **internetadgang** og lade den være tilsluttet i mindst 5 minutter. Dette gør det muligt for BodiTrak-softwaren at kontrollere for tilgængelige **opdateringer**. Denne procedure er ikke nødvendig, hver gang softwaren bruges, men det anbefales at køre den fra tid til anden. Du kan altid tjekke for tilgængelige opdateringer manuelt, når du opretter forbindelse

til et netværk med internetadgang ved at klikke på **Indstillinger**, og derefter klikke på **Tjek for opdateringer**. Hvis der er tilgængelige opdateringer, vises en **procentdel** her, når opdateringen downloades.

e. Når den seneste opdatering til softwaren er installeret, og computeren, der er i brug, stadig er tilsluttet et netværk med **internetadgang,** skal du

klikke på ikonet **indstillinger og derefter klikke på** registér. Registreringsvinduet vises. Her kan du indtaste dine oplysninger i de tomme felter og når du har udfyldt klikke på **send** (se afsnittet Registrer nedenfor).

# **Mac-installation**

- a. Klik på Apple-ikonet og vælg "Systemindstillinger", klik på "Sikkerhed og privatliv", klik på låsen for at foretage ændringer, indtast dit brugernavn og din adgangskode for at oplåse indstillinger for "Sikkerhed og privatliv"- sørg for, at indstillingen "App Store og identificerede udviklere" er valgt.
- b. Indsæt flash-drevet i en tilgængelig USB-port på din computer. Der skal udføres 2 installationer før du er færdig. Den ene er BodiTrak Prosoftwaren, og den anden er BodiTrak Data Port-applikationen (kræves for at bruge sensoren / sensorerne via USB-forbindelse).
- c. Find Disk Image-filen kaldet BodiTrak Pro med en .dmg-udvidelse, kontrol-klik på applikationsikonet, og vælg derefter Åbn.
- d. Et nyt vindue åbnes og spørger, om du er sikker på, at du vil åbne, klik på "Åbn", træk BodiTrak Pro-logoet til programmappen for at installere softwaren, klik på Finder-ikonet nederst på skærmen, gå til Programmer, find BodiTrak Pro-applikationen, og dobbeltklik på den, og klik på "Åbn".
- e. Find Disk Image-filen kaldet Data Port med en .dmg-udvidelse, dobbeltklik på den, og træk derefter dataportikonet til

programmappen. BodiTrak Data Port-logoet  $\boxed{\textcircled{x}}$  bør blive vist øverst til højre på skærmen. Hvis logoet ikke vises i øverste højre hjørne, skal du gå til din programmappe, finde BodiTrak Data Portlogoet og dobbeltklikke på det.

f. Ved første brug af softwaren skal du slutte Mac'en til et netværk med **internetadgang** og lade den være tilsluttet i mindst 5 minutter. Dette gør det muligt for BodiTrak-softwaren at kontrollere for tilgængelige

**opdateringer**. Denne procedure er ikke nødvendig, hver gang softwaren bruges, men det anbefales at køre den fra tid til anden. Du kan altid tjekke for tilgængelige opdateringer manuelt, når du opretter forbindelse

til et netværk med internetadgang ved at klikke på **Indstillinger**, og derefter klikke på **Tjek for opdateringer**. Hvis der er tilgængelige opdateringer, vises en **procentdel** her, når opdateringen downloades.

g. Når den seneste opdatering til softwaren er installeret, og computeren, der er i brug, stadig er tilsluttet et netværk med **internetadgang,** skal du

klikke på ikonet **indstillinger og derefter klikke på** registér. Registreringsvinduet vises. Her kan du indtaste dine oplysninger i de tomme felter og når du har udfyldt klikke på **send** (se afsnittet Registrer nedenfor).

#### **7.2** *Tilslutning af trykmåtten:*

# 7.2.1 *USB-tilsluttet:*

- I. Når computeren er tændt, skal du tilslutte BodiTrak Pro-sensoren, du vil bruge, til en af USB-portene på computeren.
- II. Åbn BodiTrak Pro-softwaren, der findes på skrivebordet / i proceslinjen.
- III. Når softwaren åbner, skal du klikke på  $\bullet$  indstillinger, klik på USB under tilslutningstype og klik derefter på gem.
- IV. Klik på den ønskede visning for at scanne sensoren med. Et nyt vindue vises med Live Scanning. Tryk på sensoren for at bekræfte en vellykket forbindelse.
- V. Hvis den tilsluttede sensor ikke vises, skal du lukke softwaren og gå tilbage til trin II.

# 7.2.2 *Trådløst tilsluttet med wi-fi:*

#### **Direkte wi-fi**

- I. Når computeren er tændt, skal du tilslutte sensoren til den eksterne strømkilde, enten en stikkontakt ved hjælp af en USB-adapter eller et batteri.
- II. Når du har tilsluttet strømmen, skal du vente ca. 5-10 sekunder og klikke på ikonet, der viser de tilgængelige wi-fi-netværk (nederste højre hjørne af computerskærmen).
- III. Se efter SSID'en, der vises sådan: "BT2-XXXX-XXX-XXXXXX" hvor X repræsenterer en blanding af alfanumeriske tegn med store bogstaver. Klik på den tilgængelige SSID og klik derefter på Opret forbindelse. Hvis du bliver bedt om en adgangskode, skal du indtaste adgangskoden: boditr@k.
- IV. Når forbindelses er oprettet, vises en gul trekant med et sort udråbstegn oven på wi-fi-symbolet. Det betyder, at du nu er trådløs forbundet til BodiTrak Prosensoren.
- V. Åbn BodiTrak Pro-softwaren, der findes på skrivebordet / i proceslinjen.
- VI. Når softwaren åbnes, skal du klikke på den visning, du vil bruge til at scanne sensoren. Et nyt vindue vises med Live Scanning. Tryk på sensoren for at bekræfte en vellykket forbindelse.
- VII. Hvis den tilsluttede sensor ikke vises, skal du klikke på  $\bullet$  Indstillinger, bekræfte, at wi-fi er valgt under Forbindelsestype, vælge den, hvis den ikke

er, og klikke på Gem. Hvis den tilsluttede sensor stadig ikke vises, skal du lukke softwaren og gå tilbage til trin V

#### **Wi-fi over netværk**

- I. Når computeren er tændt, skal du tilslutte sensoren til den eksterne strømkilde, enten en stikkontakt ved hjælp af en USB-adapter eller et batteri.
- II. Når du har tilsluttet strømmen, skal du vente ca. 5-10 sekunder og klikke på ikonet, der viser de tilgængelige wi-fi-netværk (nederste højre hjørne af computerskærmen) og bekræfte, at du er tilsluttet det samme netværk, som BodiTrak2-sensormåtten tidligere er blevet tilsluttet.
- III. Åbn BodiTrak Pro-softwaren, der findes på skrivebordet / i proceslinjen.
- IV. Når softwaren åbner, skal du klikke på <sup> $\bullet$ </sup> Indstillinger, bekræfte, at netværk er valgt under Forbindelsestype, vælge den, hvis den ikke er, og klikke på Gem.
- V. Klik på den ønskede visning, der skal bruges til at scanne sensoren. Et nyt vindue vises med Live Scanning. Tryk på sensoren for at bekræfte en vellykket forbindelse.
- VI. Hvis den tilsluttede sensor ikke vises, skal du lukke softwaren og gå tilbage til trin III.
- VII. Hvis du gerne vil koble en BodiTrak2-sensor fra et netværk (gå tilbage til Direct Wi-Fi), skal du tilslutte sensoren direkte til en computer via USB. På

din servicebakke skal du finde Data Port-applikationslogoet **3** og klikke på det, derefter skal du klikke på den viste BodiTrak2-sensor, dette åbner et nyt vindue, se efter knappen **Nulstil Wi-Fi** nederst til højre i dette vindue og klikke på den. Der vises en meddelelse, der bekræfter, at sensorens wi-fiindstillinger er gendannet til fabriksindstillingerne (Direct Wi-Fi).

#### 7.2.3 *Trådløst forbundet med webapp:*

Du kan også bruge den indbyggede webapp til at scanne efter tryk i stedet for at bruge BodiTrak Pro-softwaren. For at gøre dette skal du sikre dig, at alle forekomster af BodiTrak Pro-softwaren er lukket, og når du er tilsluttet wi-fi (spring trin I til VII ovenfor over), skal du åbne Google Chrome-browseren og skrive: http://10.0.0.1 i adresselinjen. Dette fører dig til webappen, der viser live trykaflæsninger. **Bemærk, at selvom du er i stand til at forbinde BodiTrak2-sensoren til et lokalt netværk via webapp-indstillingerne, skal processen med at få en sensor ud af netværkstilstand udføres via vores tekniske supportteam og kræver, at vi tilslutter eksternt til en Windows-computer og sensoren, som er tilsluttet den. Denne funktion vil blive forenklet i fremtidige versioner.**

**\* Bemærk: Du kan kun have én forekomst af softwaren åben ad gangen, og du kan kun oprette forbindelse til en BodiTrak2-sensor ved hjælp af enten en trådløs eller USB-forbindelse, ikke begge samtidig. \***

# *7.3 Fejlfinding:*

No Sensor Found! Please connect a sensor to your computer, or open a saved session to review.

SETTINGS

Hvis der vises en meddelelse, der siger **Ingen sensor fundet**, skal du tjekke dine forbindelser igen som beskrevet i 7.2.1 og 7.2.2. Hvis du bruger sensoren via USB, skal du bekræfte, at Data Port-programmet kører ved at placere Data Port-programmets logo

under servicebakken (på Windows) eller øverst til højre på skærmen (på Mac) og klikke på det (se skærmbillede nedenfor for henholdsvis Windows- og Mac-brugere). Hvis programmet kører, burde det vise den tilsluttede sensor, hvis ikke giver den dig mulighed for at starte programmet. Hvis alt er tilsluttet/kører korrekt, skal du nulstille systemet ved at frakoble måtten, genstarte og tilslutte måtten igen, og derefter lukke og åbne softwaren igen.

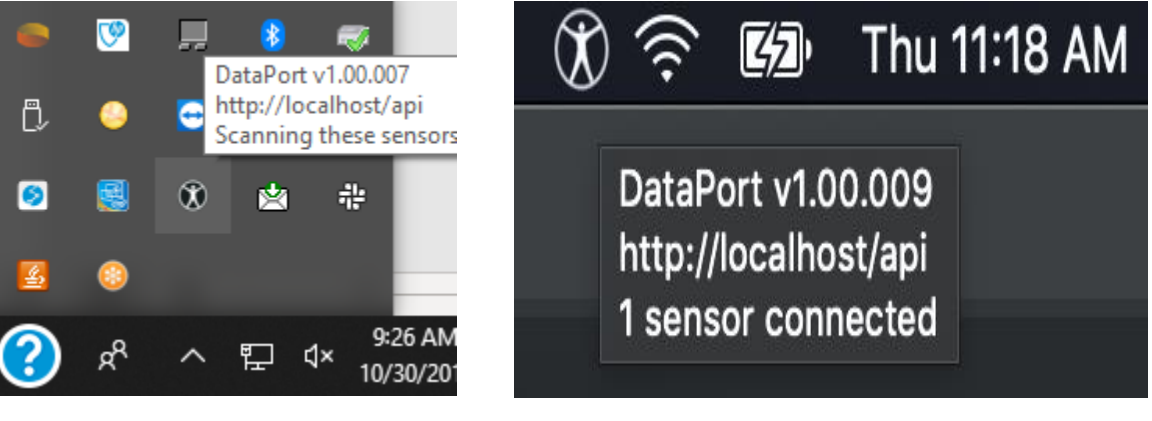

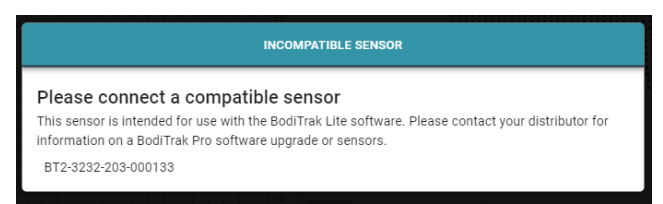

Hvis der vises en meddelelse, der siger Inkompatibel sensor, betyder det, at du ikke kan bruge softwaren med den tilsluttede sensor, og hvis du gerne vil bruge den med BodiTrak Pro-softwaren, skal du opgradere din sensor. Kontakt vores salgsteam for yderligere oplysninger (se afsnit 2 ovenfor).

Hvis funktionen stopper på grund af elektrostatisk afladning til enheden, skal du nulstille systemet ved at tømme måtten, genstarte og tilslutte måtten igen.

# <span id="page-14-0"></span>**8 Sådan betjenes der**

**8.1** BodiTrak Pro-softwaren har forskellige indbyggede skabeloner til scanning af en sensor. Billedet herunder viser vinduet Skabelonvalg, hvor en skabelon, der skal bruges, kan vælges. Det følgende er en beskrivelse af elementerne i brugergrænsefladen.

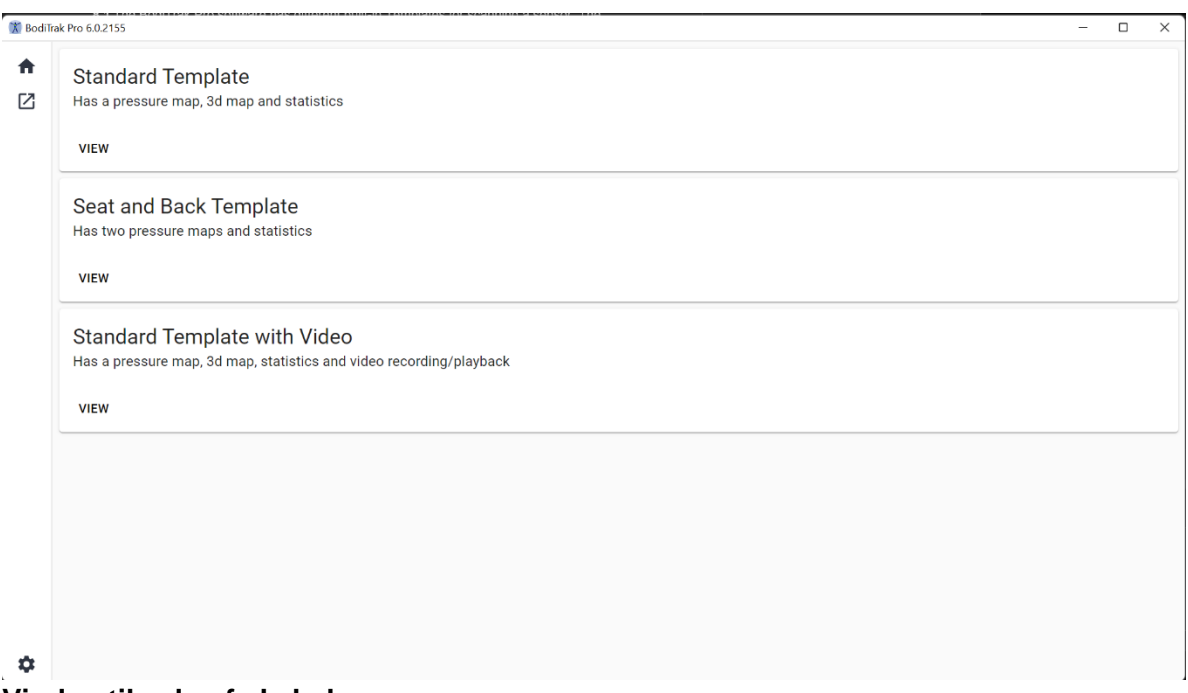

# **Vindue til valg af skabelon**

# **8.2 Titellinjen**

Titellinjen, der findes øverst i BodiTrak Pro-softwarevinduet, viser logoets og navnet på softwaren og angiver det nummeret på den version, som i øjeblikket er installeret på pc'en. Når en gemt fil åbnes, vil titellinjen også vise navnet på filen. Når programmet startes, åbner programmet som standard skærmbilledet til valg af skabelon.

# **8.3 Konturplottet**

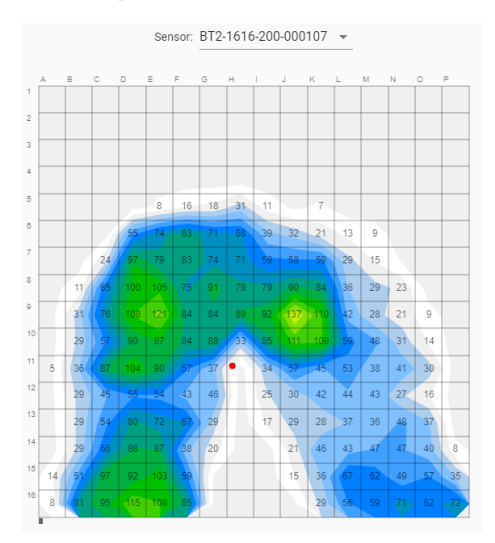

Konturplottet er en 2D-farvevisning af dine data fra følerenheden. Det viser også dine numeriske trykværdier, hvis denne mulighed er valgt. Sensormodel og serienummer vises over 2D-visningen. Alfanumeriske etiketter vises uden for gitteret for en bedre brugeroplevelse og identifikation af hver sensorcelle. Som standard er den nederste skala indstillet til 5 mmHg (anbefalet) og vil ikke vise eller eller tage højde for trykværdier under 5 mmHg.

Hold musen uden at klikke hen over konturplottet med en BodiTrak Pro-session åben. Der vises et tag, som angiver, hvilken celle du er over med cellens trykværdi.

#### **8.4 Overfladeplottet**

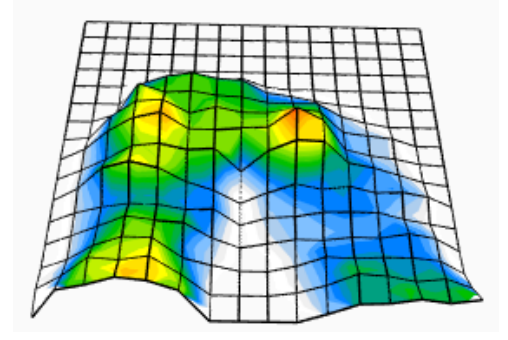

Overfladeplottet giver et 3-dimensionelt billede af dit motiv på følemåtten. Du kan ændre retning ved at venstreklikke med musen i 3D-visningen og flytte den til den ønskede retning ved at flytte musen. Du kan også zoome ind eller ud ved at holde musen over 3D-visningen (uden at klikke) og dreje musehjulet fremad for at zoome ind eller bagud for at zoome ud.

Selvom det ikke anbefales, kan du også flytte 3D-visningen op, ned, til venstre og højre ved hjælp af computerens tastaturpile.

# **8.5 Standardskabelon**

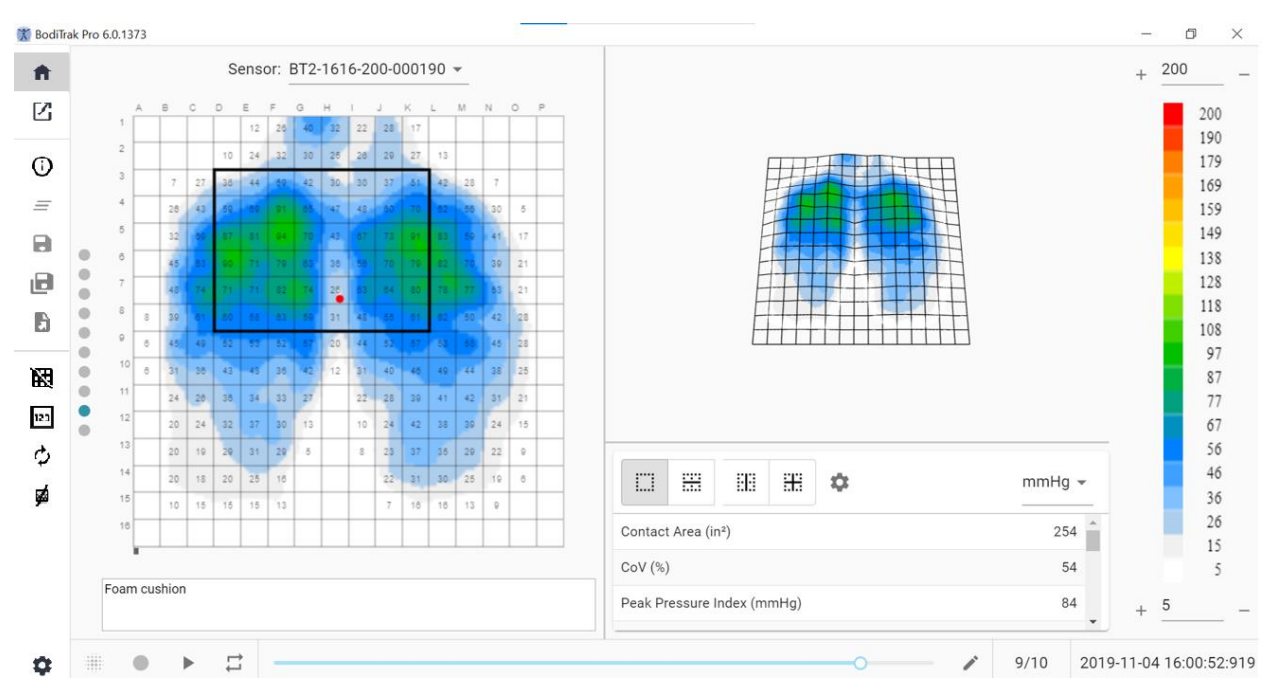

#### **Standardskabelonvindue**

Standardskabelonen består af konturplottet (2D-trykkort), overfladeplottet (3D-trykkort), sidemenulinjen, statistiktabellen, farvesignaturforklaringspanelet og handlingsfodlinjen (se Sidemenulinjen for detaljer).

#### **8.6 Sæde- og rygskabelon**

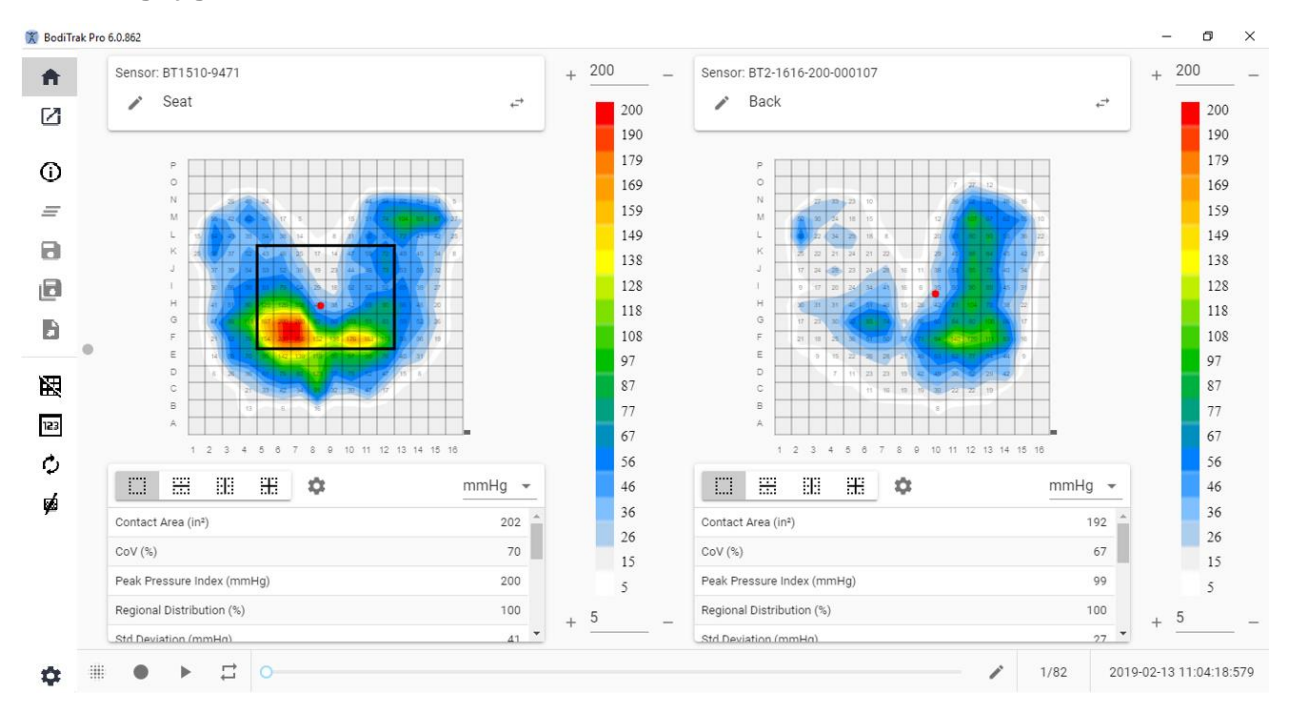

# **Vindue med sæde- og rygskabelon**

Sæde- og rygskabelonen består af to konturplot/2D-trykkort (et for hver tilsluttet sensor), sidemenulinje, to statistiktabeller (en for hver tilsluttet sensor), to farvesignaturforklaringspaneler (en for hver tilsluttet sensor), og handlingsfodlinjen (se Sidemenulinjen for detaljer).

#### **8.7 Standardskabelon med video**

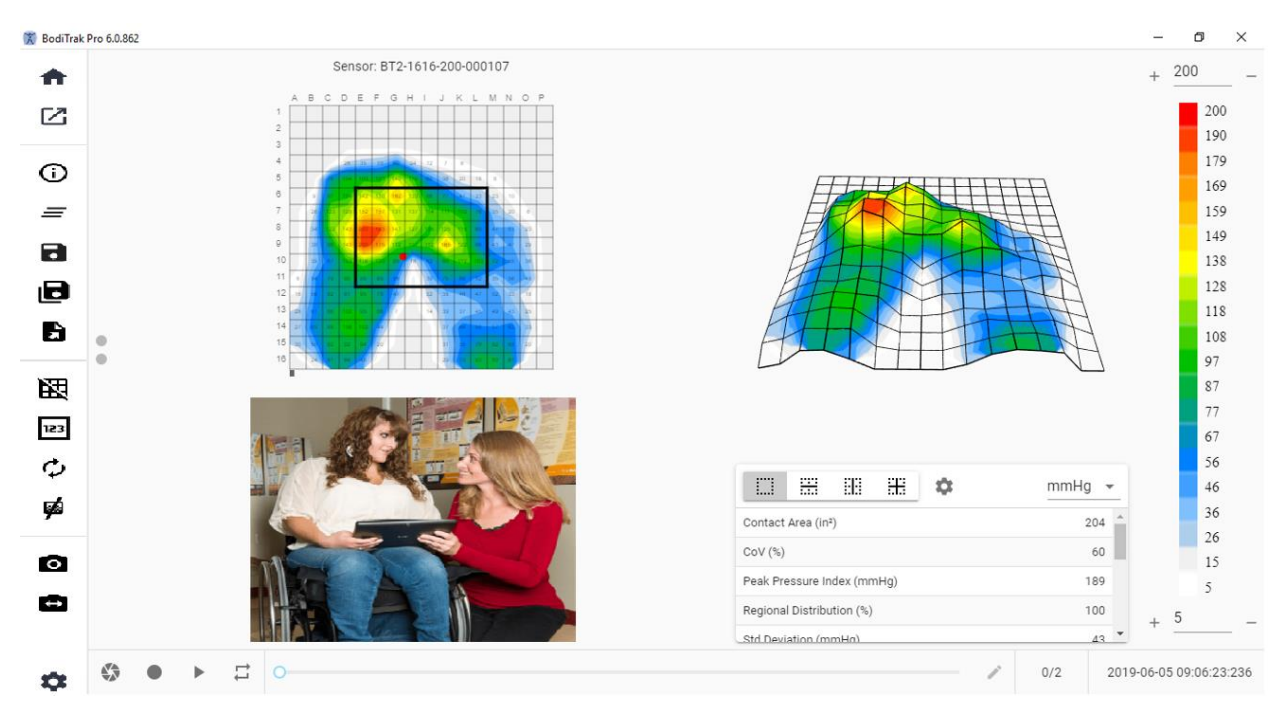

#### **Vindue med standardskabelon med video**

Standardskabelonen med video består af konturplottet (2D-trykkort), overfladeplottet (3D-trykkort), en videovisning fra det valgte kamera (se Sidemenulinjen - Vælg kamera for detaljer), sidemenulinjen, statistiktabellen, farvesignaturforklaringspanelet og handlingsfodlinjen (se Sidemenulinjen for detaljer).

#### **8.8 Håndskabelon**

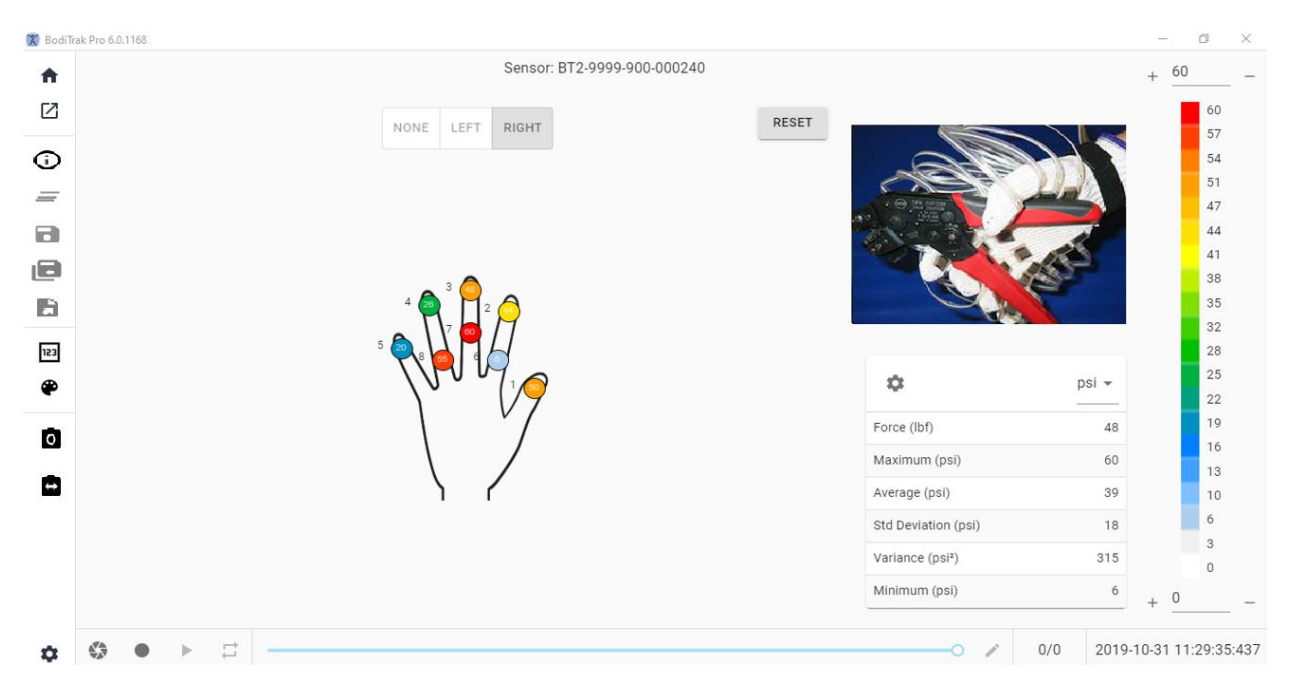

#### **Håndskabelonvindue**

Håndskabelonen består af individuelle 2D-trykkort (et for hver sensor), sidemenulinjen, statistiktabellen, farvesignaturforklaringspanelet og handlingsfodlinjen (se Sidemenulinjen for detaljer). På denne skabelon kan brugeren have en grafisk visning af en højre eller venstre hånd eller slet ikke nogen håndvisning med en videovisning fra det valgte kamera (se Sidemenulinjen - Vælg kamera for detaljer).

#### **8.9 Fodskabelon**

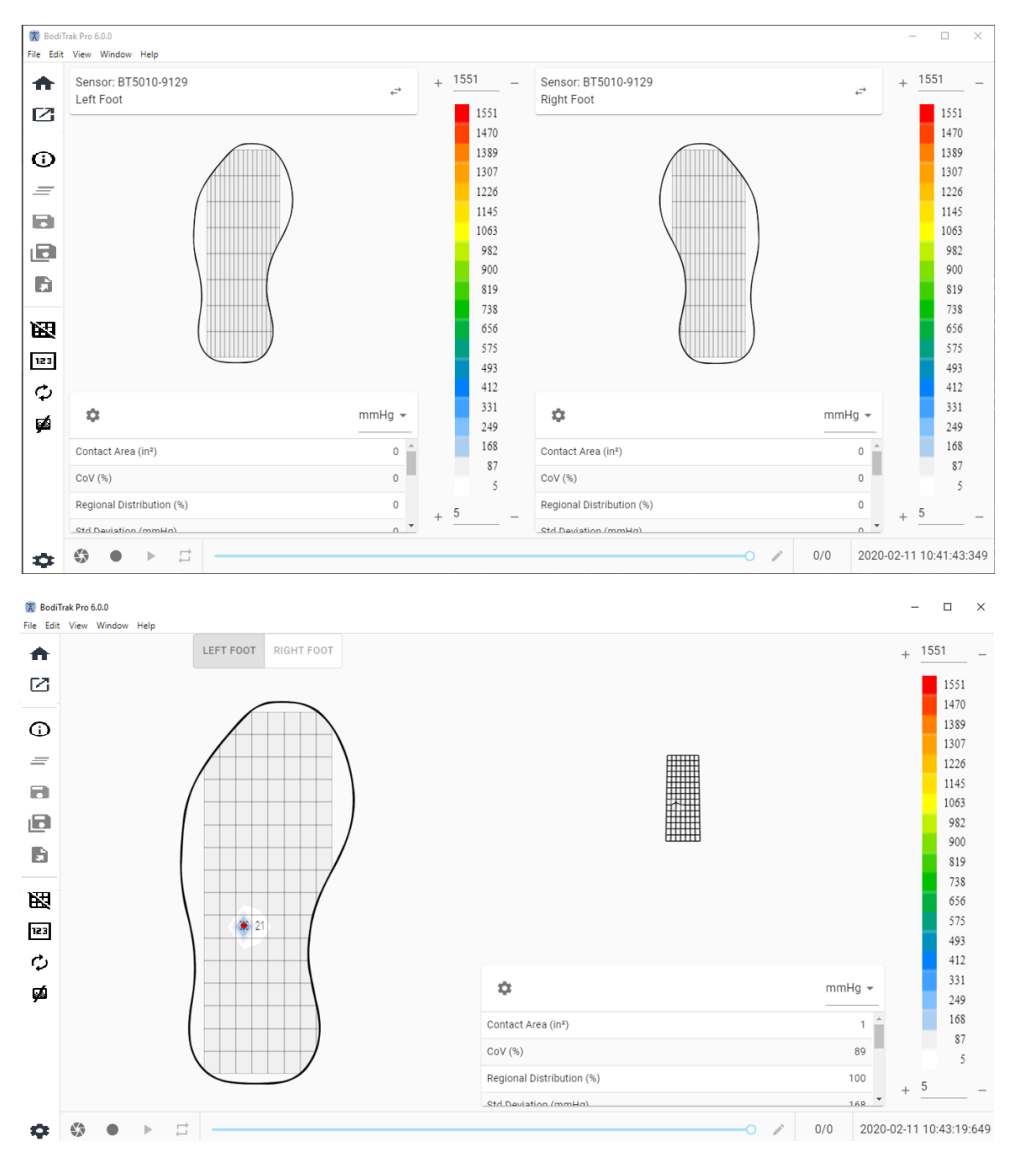

#### **Fodskabelonvindue**

Fodskabelonen består af konturplottet (2D-trykkort, et for hver tilsluttet fodsensor), overfladeplottet (3D-trykkort), sidemenulinjen, statistiktabellen (en for hver sensor), farvesignaturforklaringspanelet (et for hver sensor) og handlingsfodlinjen (se Sidemenulinjen for detaljer). Med denne skabelon kan brugeren enten have trykkort, der vises for hver fod, når de er tilsluttet to sensorer, eller blot et kort, der kan orienteres korrekt som vist ovenfor.

## **Bemærk: Denne skabelon scanner kun fodsensorer (en eller to ad gangen) og ingen anden type sensorer.**

# **8.10 Rygsækskabelon**

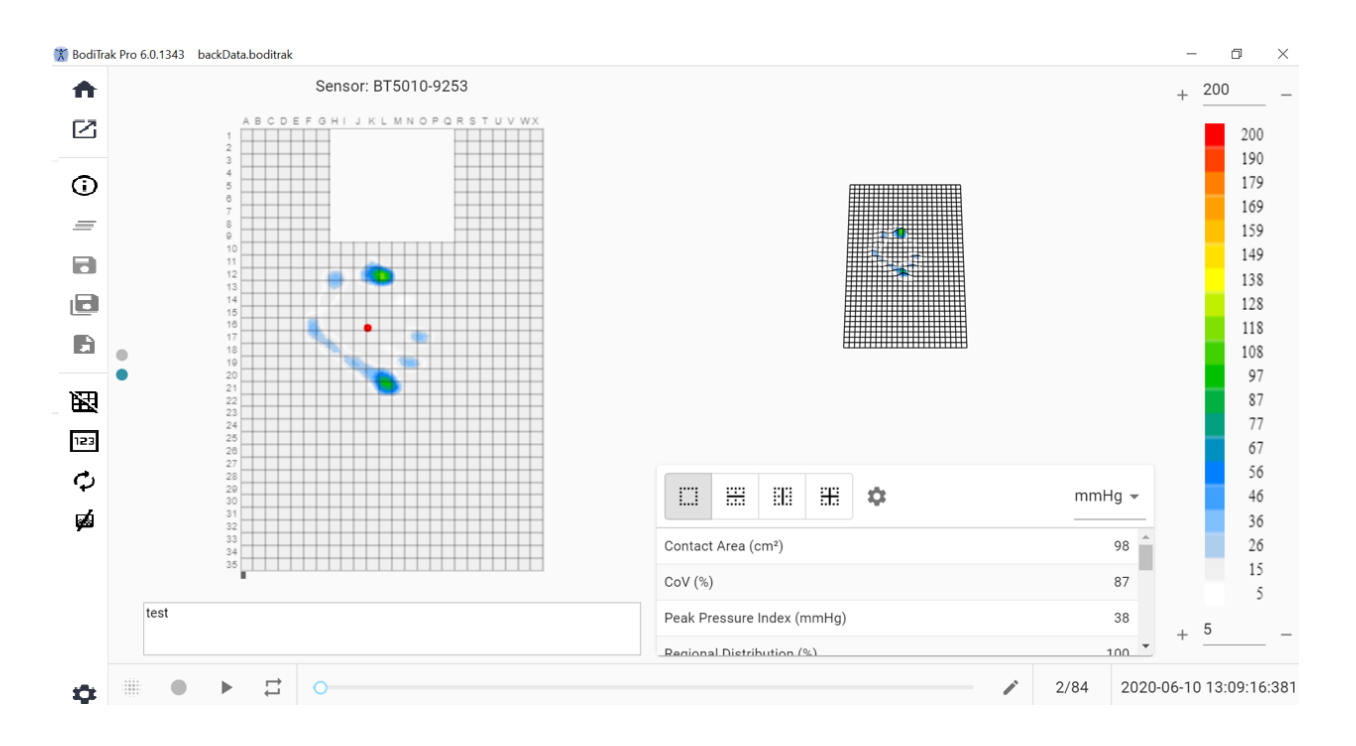

# **Rygsækskabelonvindue**

Rygsækskabelonen består af konturplottet (2D-trykkort), overfladeplottet (3D-trykkort), sidemenulinjen, statistiktabellen, farvesignaturforklaringspanelet og handlingsfodlinjen (se Sidemenulinjen for detaljer).

# **8.11 Sengeskabelon**

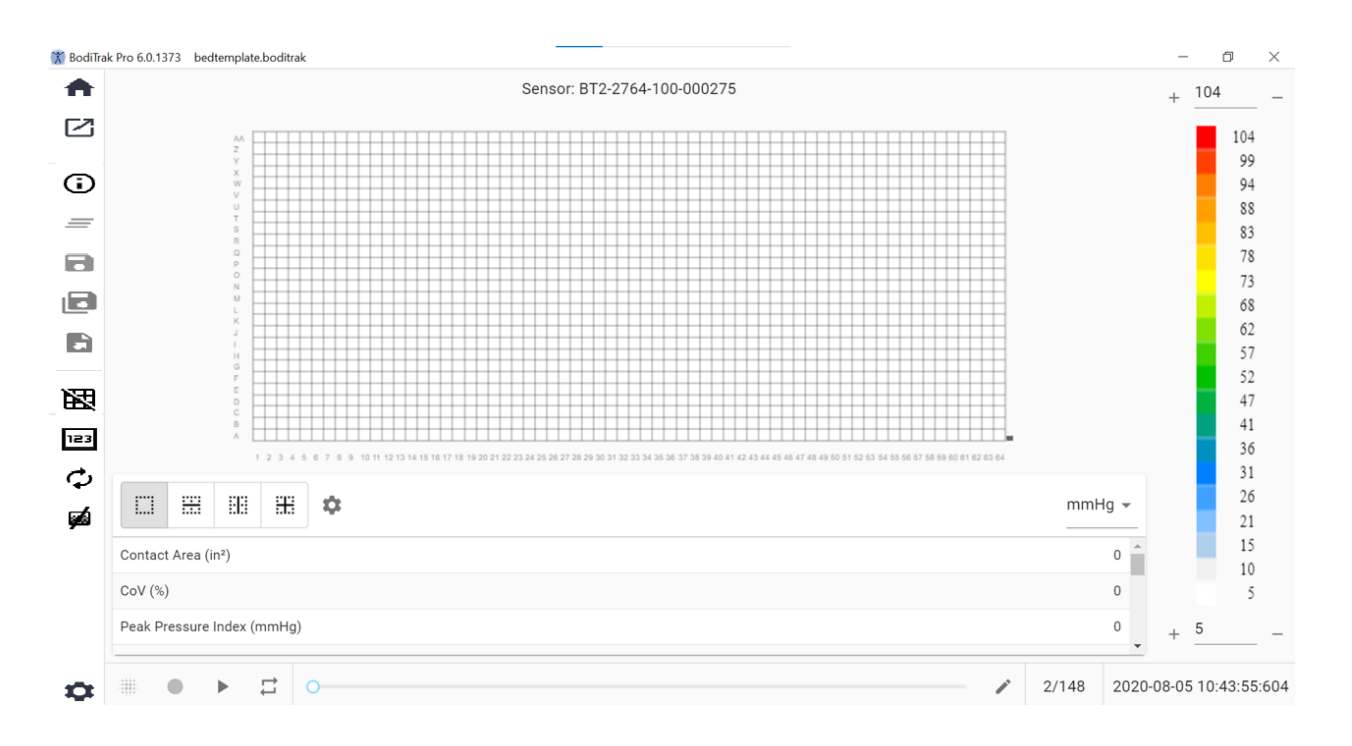

#### **Sengeskabelonvindue**

Sengeskabelonen består af konturplottet (2D-trykkort), overfladeplottet (3D-trykkort), sidemenulinjen, statistiktabellen, farvesignaturforklaringspanelet og handlingsfodlinjen (se Sidemenulinjen for detaljer).

#### **8.12 Sidemenulinjen**

Ikonerne i sidemenuen i hvert vindue forklares som følger:

#### 8.12.1 **Startskærm eller vindue til valg af skabelon**

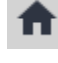

Klik på startknappen for at navigere til vinduet til valg af skabelon (figur 1).

#### 8.12.2 **Indlæs en gemt session**

Dette åbner dit standardvindue til valg af Windows-dokument og giver dig mulighed for at åbne en eksisterende BodiTrak Pro- eller FSA-fil. Vælg den fil du vil åbne og klik så på **OK.**

#### 8.12.3 **Sessionsoplysninger**

 $\overline{\omega}_{\rm Klik\, p\aa\, ikonet}$  for sessionsoplysninger for at indtaste relevante sessionsoplysninger eller gennemgå tidligere indtastede oplysninger.

#### 8.12.4 **Rens session**

 $\equiv$  Klik på knappen Rens session for at rydde den aktuelle session og starte en ny i det aktuelle skabelonvalg.

#### 8.12.5 **Gem session**

Klik på knappen **gem** for at gemme ændringer af filen lavet siden den sidst blev gemt. Hvis du gemmer for første gang, åbnes vinduet Gem som i din standard BodiTrak Pro-filmappe, hvor du bliver bedt om at navngive filen. Skriv et navn i vinduet "filnavn", og klik derefter på **gem**.

# 8.12.6 **Gem session som**

固 Klik på knappen **gem session som** for at gemme specifikke frames fra den aktuelle session. Et nyt vindue vises (gem som vindue), hvor de optagne frames kan vises, tilføjes eller fjernes fra filen. Vinduet Gem som viser sensorens model og serienummer øverst til venstre med en rulleliste, hvis der var mere end en sensor tilsluttet på det tidspunkt, hvor scanningen fandt sted Der er to faner som brugeren at vælge imellem: **Markeret** og **Valgt**. Brugeren kan gemme filen og annullere gemningen af en fil med de relevante knapper (navngivet med deres tilsvarende handling).

**Markeret:** Viser alle annoterede frames, uanset om de er snapshot-frames eller optage-frames. På denne fane kan du fjerne frames fra de frames, der gemmes ved at klikke på knappen Fjern frame  $\Theta$ . Brugeren kan også organisere rækkefølgen af de frames, der gemmes ved at klikke på pil op  $\sim$  eller pil ned  $\vee$ .

**Vælg:** Lader brugeren tilføje frames, der ønskes med i rapporten, ved at klikke på knappen  $\bigoplus$  ADD FRAME. De frames, der skal vælges mellem, er snapshots og/eller optagelser taget under den aktuelle session. På denne fane kan du fjerne frames fra filen, der gemmes ved at klikke på knappen fjern frame  $\Theta$ . Brugeren kan også organisere rækkefølgen af de frames, der gemmes ved at klikke på pil op  $\sim$  eller pil  $neq \vee$ .

# 8.12.7 **Eksport af en session**

Klik på knappen **Eksporter** for at eksportere sessionen som:

**Excel**

Klik på knappen **Eksporter session til Excel** for at gemme de indsamlede data (snapshots, optagelser) som et Excel-dokument. Dataene gemmes i et Excelregneark, der indeholder: Generel information om den tilsluttede enhed, sessionsoplysninger (inkl. kommentarer) og på en separat fane vil frame-numre og oplysninger om dato/klokkeslæt blive angivet langs toppen (kolonner), statistiklabels og cellenumre til venstre (rækker), og trykværdier for alle optagne frames.

**CSV**

Klik på knappen **Gem som CSV** for at gemme de indsamlede data som et kommasepareret værdidokument. Dataene gemmes i et Excel-regneark, der indeholder følgende: framenummer, frame-id, tidsstempler for hver frame og trykværdier for alle optagede frames.

# **PDF**

Klik på knappen **Opret en rapport** for at oprette en PDF-rapport. Et nyt vindue vises (rapportvindue), hvor de optagne frames kan vises, tilføjes eller fjernes fra rapporten. Rapportvinduet viser sensorens model og serienummer øverst til venstre med en rulleliste, hvis der var mere end en sensor tilsluttet på det tidspunkt, hvor scanningen fandt sted Rapportvinduet har tre tilgængelige faner at vælge imellem: **Markeret, Vælg og Sammenlign. Brugeren er nu i stand til at tilføje gennemsnittet af de valgte rammer.** Brugeren kan **forhåndsvise, generere og annullere** en rapport ved at klikke på de relevante knapper (navngivet med deres tilhørende handling).

**Markeret:** Viser alle annoterede frames, uanset om de er snapshot-frames eller optage-frames. På denne fane kan du fjerne frames fra rapporten ved at klikke på knappen fjern frame  $\Theta$ . Brugeren kan også organisere rækkefølgen af de frames, der kommer med i rapporten ved at klikke på pil op  $\sim$  eller pil ned  $\vee$ .

**Vælg:** Lader brugeren tilføje frames, der ønskes med i rapporten, ved at klikke på knappen  $\bigoplus$ ADD FRAME. De frames, der skal vælges blandt, er snapshots og/eller optagelser taget under den aktuelle session. På denne fane kan du fjerne frames fra rapporten ved at klikke på knappen fjern frame  $\Theta$ . Brugeren kan også organisere rækkefølgen af de frames, der kommer med i rapporten ved at klikke på pil op  $\sim$ eller pil ned  $\vee$ .

**Sammenlign:** Lader brugeren tilføje frames, der ønskes med i rapporten, ved at klikke på knappen  $\bigoplus_{\text{ADD FRAME}}$ . De frames, der skal vælges (sammenlignes) blandt, er snapshots og/eller optagelser taget under den aktuelle session. På denne fane kan du fjerne frames fra rapporten ved at klikke på knappen fjern frame  $\Theta$ . Brugeren kan også organisere rækkefølgen af de frames, der kommer med i rapporten ved at klikke på pil op  $\bigwedge$  eller pil ned  $\bigvee$ . Bemærk, at selvom videoframes vises under forhåndsvisning af en sammenligningsrapport, indeholder PDF-rapporten, der er genereret under denne kategori, kun følgende: Dato og klokkeslæt, hvor rapporten blev oprettet, alle sessionsoplysninger der blev indtastet, en grafisk 2Drepræsentation af de valgte frames med et unikt frame-identifikationsnummer, alle kommentarer, der er indtastet for hver frame, tre statistikker for hver enkelt frame i rapporten (Kontaktområde, Variationskoefficient og Toptrykindeks) og trykværdier for hver frame. Afhængig af antallet af frames, der er valgt til sammenligning, vil hver side i rapporten indeholde maksimalt fire frames pr. side.

**Forhåndsvisning:** I dette vindue vises kun frames, der er valgt til at være inkluderet i rapporten, med den tilsvarende videoframe (hvis relevant). Brugeren kan fjerne frames fra rapporten ved at klikke på knappen fjern frame  $\Theta$ . Brugeren kan også organisere rækkefølgen af de frames, der kommer med i rapporten ved at klikke på pil op  $\sim$  eller pil ned  $\vee$ . Brug rullebjælken i højre side af dette vindue til at bevæge op eller ned på den aktuelle side af rapporten, brug højre > eller venstre pil  $\leq$  for at navigere mellem siderne i rapporten. Klik på knappen **Generer** for at gemme rapporten som et PDF-dokument. Rapporten gemmes i den angivne mappe og vil indeholde følgende: Dato og klokkeslæt, hvor rapporten blev oprettet, alle sessionsoplysninger der blev indtastet, en grafisk 2D-repræsentation af de valgte frames, herunder video-frames (hvis relevant) med et unikt frameidentifikationsnummer, alle kommentarer, der er indtastet for hver frame, alle statistikker for hver enkelt frame i rapporten og trykværdier for hver frame. Klik på knappen **Frames** for at gå tilbage til eksempelvisningsvinduet, hvor frames kan tilføjes eller fjernes fra rapporten. Klik på knappen **Annuller** for at lukke rapportvinduet.

## 8.12.8 **Skift gitter**

Klik på Skift gitter for at aktivere eller deaktivere gitterlinjer på 2D-trykkortet.

# 8.12.9 **Trykværdier**

klik på knappen Trykværdier for at aktivere eller deaktivere visning af nummerværdier på 2D-trykkortet.

#### 8.12.10 **Drej sensor**

 $\bm{\mathcal{G}}$  Klik på knappen Drej sensor for at dreje 2D-trykkortet 90° mod uret hver gang der klikkes på knappen.

# 8.12.11 **Gradientvisning**

# Klik på knappen for gradientvisning for at skifte 2D- og 3D-trykkort fra normal til gradientvisning. Som standard er denne visning deaktiveret. Trykkortet identificerer områder af huden, der kan blive påvirket af forskydningskræfter og udtrykkes som mmHg/cm. Områder med hurtigste ændringer i trykket over sædets overflade vises som varmere farver. Det antages, at hvor tryk ændre sig hurtigt fra et sted til et andet, er der risiko for at der forekommer forskydning på vævet.

#### 8.12.12 **Vælg kamera**

Klik på knappen Vælg kamera for at vælge mellem tilgængelige kameraer, der er tilsluttet den pc, der er i brug.

#### 8.12.13 **Spejl videoskærm**

Klik på denne knap for at invertere videovisningen af det valgte kamera.

#### 8.12.14 **Indstillinger**

Klik på knappen **Indstillinger**, og klik derefter på Indstillinger for at åbne vinduet Indstillinger. Indstillingsvinduet giver brugeren mulighed for at udføre et antal ændringer beskrevet nedenfor. For at nogen af disse ændringer skal træde i kraft, er brugeren nødt til at klikke på knappen **Gem**. Knappen **Annuller** lukker vinduet Indstillinger. Brugeren kan også gå tilbage til de standardindstillinger, softwaren blev leveret med, ved at klikke på knappen **Nulstil**.

Kontroller det **versionsnummer** du i øjeblikket har.

Kontroller for tilgængelige **opdateringer**. Bemærk, at computeren, der er i brug, skal forbindes til et netværk med internetadgang for at kunne modtage opdateringer. Selvom softwaren ikke kræver en internetforbindelse for at køre, er den påkrævet for at modtage opdateringer, når de er tilgængelige.

# **Sensorfane**

- Brugeren kan skifte mellem USB-, direkte wi-fi eller wi-fi over netværkforbindelse. Hvis du aldrig har installeret Data Port-tjenesten, der er nødvendig for at bruge sensoren via USB-forbindelse, kan du downloade den herfra, gemme den et sted på din computer, finde den gemte fil, dobbeltklikke på den og følge installationsvejledningen.
- Brugeren kan også dreje 2D-trykkortet ved at klikke på den tilgængelige graddrejning og justere hastighedsfrekvensen i Hz, hvorved dataene scannes, ved at trække i rullebjælken.
- Brugeren kan vælge at scanne ved at specificere en scanningsfrekvens (Hz) eller efter interval (frames pr. sekund, minut eller time).
- Brugeren kan tilføje præcisionsværdier på op til 1 eller 2 decimaler til trykværdier.

# **Trykkortfane**

• Brugeren kan ændre baggrundsfarven på 2D-trykkortet. Klik på knappen **Gem**, knappen **Annuller** lukker trykkortfarvevinduet. Brugeren kan også gå tilbage til de standardindstillinger, softwaren blev leveret med, ved at klikke på knappen **Nulstil**.

#### **Målefane**

• Brugeren kan skifte til den ønskede målingstype: **Fod** eller **Meter**.

#### **Sikkerhedsfane**

• Autentificering (pin-kode til log ind) kan aktiveres eller deaktiveres på denne fane.

#### **Skabelonfane**

• Brugeren kan slå skabeloner til eller fra og vælge, hvilke skabeloner der er tilgængelige på skærmen Vælg skabelon. Ved installation af softwaren er standardskabelonen, sæde- og rygskabelonen og standardskabelonen med video aktiveret som standard. Brugere, der ønsker at bruge andre skabeloner, skal gå til Indstillinger, derefter til fanen Skabeloner og skifte disse skabeloner til Til, som ønsket.

## **Fanen Klienter**

• Brugeren er nu i stand til at ændre logoet og navnet på den genererede pdffil. Under fanen klienter kan et billede uploades og navnet kan ændres.

#### **Fanen diverse**

• Brugeren kan ændre eller gemme den standard placering, der skal gemmes på. Som standard er den standard placering, der skal gemmes på slået Fra. Brugere, der ønsker at indstille en standard Gem-placering, skal skifte den til Til og derefter vælge deres ønskede mappe, der skal gemmes i ved at trykke på knappen Vælg mappe.

#### 8.12.15 **Om**

Klik på indstillingsikonet og klik derefter på **Om** for at se vinduet Om. Dette vindue viser BodiTrak-logoerne, softwareversionsnummeret, kontaktoplysninger og BodiTrak Pro's manual (se billedet nedenfor). For at downloade en PDF-version af manualen, klik på Engelsk Manual og gem på den ønskede placering (internetadgang er påkrævet). **Bemærk:** For at se en liste over tilgængelige sprog til denne software, kan du besøge vores websted www.boditrak.com.

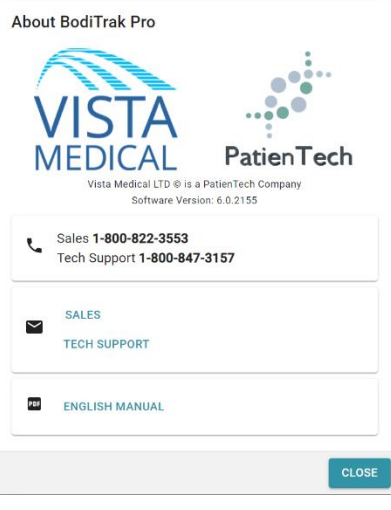

 $\overline{a}$ 

#### 8.12.16 **Registrer**

Klik på indstillingsikonet og klik derefter på **Registrer** for at se vinduet Registrer. Registreringsvinduet vises. Her kan brugerne skrive oplysninger i de angivne felter (se skærmbillede nedenfor) og klik på **Indsend** for at gemme disse oplysninger. Registrering giver Vista Medical-teamet mulighed for bedre at hjælpe brugere med hensyn til teknisk support, hvis dette skulle blive nødvendigt.

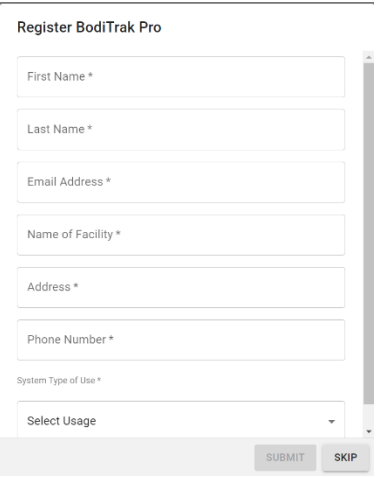

# **8.13 Handlingsfodlinjen**

#### 8.13.1 **Tag et billede**

Klik på denne knap for at tage et billede af den aktuelle frame. Billedknappen optager 2D-trykkortet, frame-nummeret, farvesignaturforklaringslinjen, alle indtastede kommentarer til den specifikke frame og al statistik for den specifikke frame. Som standard starter BodiTrak Pro-softwaren scanning, når et skabelonvindue åbnes første gang. Når et billede eller en optagelse er taget, skjules billedknappen af knappen Start scanning, og den vil blive synlig igen, når der klikkes på knappen Start scanning.

Når der tages et billede, vises en blå prik til højre for sidemenulinjen og til venstre for 2D-trykkortet. Jo flere billeder der tages, jo flere prikker vises der. En blå prik repræsenterer det valgte billede, der vises på 2D-kortet, så længe der ikke sker nogen Live Scanning.

#### 8.13.2 **Start scanning**

₩

Klik på knappen Start scanning for at se Live trykkortlægning. Som standard starter BodiTrak Pro-softwaren scanning, når et skabelonvindue åbnes første gang. Når et billede eller en optagelse er taget, vil knappen Start Scanning blive synlig lige hvor billedknappen er placeret.

#### 8.13.3 **Start optagelse**

Klik på knappen Start optagelse for at starte en optagelse. Når en optagelse er startet, bliver knappen Start optagelse skjult, og knappen Stop optagelse bliver synlig på det samme sted.

#### 8.13.4 **Stop optagelse**

Klik på knappen Stop optagelse for at stoppe en optagelse. Medmindre der er en optagelse i gang, vil knappen Stop optagelse være skjult. Den bliver først synlig, når en optagelse er startet.

#### 8.13.5 **Start afspilning**

Klik på knappen Start afspilning for at afspille eventuelle billeder og/eller optagelser, der er taget i løbet af en session. Knappen Start afspilning skjules, når der klikkes på den, og knappen Stop afspilning bliver synlig på det samme sted.

#### 8.13.6 **Stop afspilning**

Klik på knappen Stop afspilning for at stoppe afspilning af optagne frames.

#### 8.13.7 **Gentag**

Klik på knappen Gentag for at aktivere eller deaktivere afspilning af de frames, der er taget under en session. Når Gentag er aktiveret, vil knappen være rød, når gentag er deaktiveret, vil knappen være grå.

Scanningshastighed: Scanningshastigheden er den hastighed, hvormed hele måtten scannes. 1 Hz = 1 scanning pr. sekund. For BodiTrak-systemer kan den faktiske hastighed variere på grund af begrænsninger pålagt af selve computeren og af sensorens størrelse.

#### 8.13.8 **Rullelinje til afspilning**

Klik og træk i cirklen på rullelinjen, eller klik hvor som helst på rullelinjen for at gå til en bestemt frame i stedet for at bruge knappen Start afspilning.

#### 8.13.9 **Kommentarer**

Klik på knappen Kommentar for at indtaste oplysninger om et specifikt billede eller optaget frame, eller for at kopiere oplysninger om en enkelt frame og indsætte dem i et Excel-regneark.

- Når der tages et billede, viser softwaren automatisk kommentarfeltet under 2D-trykkortet, under videodisplayet eller under statistiktabellen, afhængigt af den valgte skabelon.
- Når der laves en optagelse, skal brugeren gå til en bestemt frame i optagelsen og klikke på knappen Kommentarer, der viser et lille pop opvindue og klikke på Tilføj kommentar. Det opretter kommentarfeltet under 2Dtrykkortet, under videodisplayet eller under statistiktabellen, afhængigt af den valgte skabelon.
- For at kopiere oplysningerne om en enkelt frame skal du klikke på knappen Kommentarer og derefter klikke på Kopier. Åbn Excel og klik på indsæt i Excel-vinduet. De kopierede oplysninger er frame-oplysninger, dato og klokkeslæt for denne frame, alle statistikker for denne frame samt dens trykværdier.

#### 8.13.10 **Frame-nummer**

Unikt frame-nummer findes i hvert skabelonvindue nederst til højre på skærmen.

#### 8.13.11 **Dato og tid**

Dato og tid findes i hvert skabelonvindue i nederste højre hjørne. Tiden vil stå stille, hvis der ikke er nogen Live scanning i gang.

#### **8.14 Displaypanel med farvesignaturforklaring**

Farvesignaturforklaringen viser kalibreringsenheder, interval og farvebjælke tilknyttet den tilsluttede sensor.

- Hvis du klikker på knapperne + eller på signaturforklaringen, øges eller formindskes toppen eller bunden af intervallet med 20 enheder.
- Hvis du klikker på OP- eller NED-pilene på signaturforklaringen, øges eller formindskes intervallet med 1 enhed.
- Hvis du klikker på det øverste eller nederste nummer, der repræsenterer maksimum- og minimumsintervalværdier, kan du ændre enhederne ved hjælp af computerens tastatur.

#### **8.15 Gendannelse af skabelonstørrelse**

Brugere har mulighed for at ændre størrelsen på kvadranter i bestemte skabeloner ved at klikke på og trække i skillelinjerne, der adskiller hver kvadrant.

#### **8.16 Statistiktabel**

Brugeren har muligheden for at opdele 2D-trykkortet i 2 lige store sektioner :... vandret eller  $\frac{1}{2}$ ilige store sektioner eller efterlade det som standard  $med 1$   $\dddot$  hel sektion.

Щ Klik på ikonet **Free Cell Selection** gør det muligt for brugerne at oprette fire forskellige zoner til cellevalg (kun tilgængeligt på visse skabeloner). Hver zone kan ændres i størrelse og flyttes. For hver tilføjet zone tilføjes der en ny kolonne i statistiktabellen, som viser statistikken for den specifikke zone. Hver oprettet zone får sit eget unikke farveomrids.

**Brugertilpassede statistikker:** Klik på **ig** ikonet, der findes øverst i statistiktabellen for at fjerne, tilføje eller organisere den statistik, du vil vise (Dispersionsindeks vises kun for sædesensorer).

mmHg \* Klik på pilen på rullemenuen for at ændre de enheder, der vises på signaturforklaringen og 2D- og 3D-trykkort.

**Kontaktområde:** Området på måtten, hvis måling er på eller over det statistiske minimum. Hvis den nederste ende af din skala er 0, viser softwaren området som måttens fulde område, da 0 vil blive betragtet som en del af det indlæste område.

**Variationskoefficient (%):** Et statistisk mål for afvigelsen af en variabel fra dens gennemsnitlige variationskoefficient (*cv*) tillader sammenligning af graden af variation af sensorværdierne fra to forskellige sensormåtteaflæsninger.

Det vil sige måtteaflæsninger med forskellige gennemsnitlige tryk.

 $c\nu = \frac{\sigma}{\rho} \times 100$ 

**Toptrykindeks (enheder):** Det højeste tryk inden for en 9-10 cm² i det ischiale område eller andet knoglefremspring.

**Regional Distribution (%):** Angiver, hvilken procentdel (%) af den samlede belastning er valgt i hver region. Hvis der ikke er nogen underregion, vil dette altid være 100 % (hele måtten).

**Standardafvigelse (enheder):** Kvadratroden af variationen. Sammenligningen af standardafvigelser for prøver med forskellige middelværdier er ikke informativ (selv hvis de absolutte størrelser af afvigelsen er ens, kan graden af variation i forhold til hvert gennemsnitstryk være forskellig).

$$
\sigma = \sqrt{\frac{\sum_{s=1}^{N} p_s^2}{N} - \bar{p}^2}
$$

**Maksimum (enheder):** Angiver den højeste individuelle sensorværdi i den viste frame. Bemærk, at denne statistik ignorerer det statistiske minimum og inkluderer alle sensoraflæsninger, når deres værdi kalibreres.

**Minimum (enheder):** Angiver den laveste individuelle sensorværdi i den viste frame. Bemærk, at denne statistik ignorerer det statistiske maksimum og inkluderer alle sensoraflæsninger, når deres værdi beregnes.

**Varians (enheder):** Et mål for variationen eller spredningen af individuelle sensorværdier omkring den gennemsnitlige trykværdi. Beregnes som det aritmetiske gennemsnit af standardafvigelserne.

**Gennemsnit (enheder):** Gennemsnittet af sensorværdierne. Beregnes som summen af alle sensorværdier divideret med antallet af sensorer. Det gennemsnitlige tryk er følsomt over for ekstreme værdier, hvilket kan forvrænge dets repræsentation af den typiske sensorværdi.

**Kraft (lbf eller N):** er den samlede påvirkning af et objekt på et andet. Trykstyrke, der påføres vinkelret på overfladen af genstande pr. enhedsareal.

**Vandret center (cm eller tommer):** Den horisontale komponent i trykcentret (måttens USB-kabelhjørne, startende fra bunden og tæller op, når visningsretningen i softwaren er indstillet til 0°). Enhederne vises i cm eller de enheder, der er valgt af brugeren.

**Lodret center (cm eller tommer):** Den lodrette komponent i trykcentret som målt fra oprindelsen (måttens USB-kabelhjørne, startende fra højre mod venstre, når visningsretning i softwaren er indstillet til 0°). Enhederne vises i cm eller de enheder, der er valgt af brugeren.

#### $mm$ Hq  $\rightarrow$

Klik på pilen på rullemenuen for at ændre de enheder, der vises på signaturforklaringen og 2D- og 3D-trykkort.

**Dispersionsindeks (%):** Summen af tryk fordelt over en region (for eksempel ischial tuberosity (IT) og sacral-coccygeal regionen) divideret med summen af tryklæsninger over hele sensormåtten, udtrykt som en procentdel. En værdi på 50 % eller mere er tegn på en potentiel risiko for hudtrauma. Venstreklik og hold musemarkøren over det rektangulære felt med dispersionsindekset for at flytte det rundt på 2D-trykskærmen, indtil den ønskede placering er nået.

**Modificeret dispersionsindeks (%):** Summen af tryk fordelt over en region (for eksempel skulderblade og ryg) divideret med summen af tryklæsninger over hele sensormåtten, udtrykt som en procentdel. En værdi på 50 % eller mere er tegn på en potentiel risiko for hudtrauma. Venstreklik og hold musemarkøren over det rektangulære felt med dispersionsindekset for at flytte det rundt på 2D-trykskærmen, indtil den ønskede placering er nået. Den modificeret dispersionsindeksstatistik bruges kun til sengesensorer, den viser et større rektangulært felt sammenlignet med det, der bruges til dispersionsindeksstatistikken.

**Vægt (pund eller kg):** Denne statistik viser, hvor meget vægt der lægges på sensoren. For at beregne denne statistik beregnes det samlede antal læsninger, og disse konverteres til enheder (psi), der derefter deles med antallet af læsninger og resultatet af det ganges med følerområdet.

# <span id="page-34-0"></span>**9 Juridiske spørgsmål**

# **9.1 Softwarelicensaftale**

## *Ved at åbne pakkerne der indeholder softwaren og hardwaren accepterer du følgende software/hardware licensaftale.*

Dette er en juridisk aftale mellem dig (enten en person eller en organisation) og producenten af systemet (Vista Medical Ltd. og dets leverandører). Ved at åbne pakkerne accepterer du at være bundet af betingelserne i denne aftale. Hvis du ikke accepterer betingelserne i denne aftale, skal du straks returnere systempakkerne til det sted, du har fået dem, og hvor du vil få fuld refusion.

**TILDELING AF LICENS:** Denne licensaftale giver dig tilladelse til at bruge en kopi af det vedlagte softwareprogram ('SOFTWAREN') på en enkelt computer. SOFTWAREN er i 'brug' på en computer, når den indlæses i den permanente hukommelse (f.eks. harddisk, CD-ROM eller anden lagerenhed) på den pågældende computer.

**COPYRIGHT:** SOFTWAREN ejes af Vista Medical Ltd. og firmaets leverandører og er beskyttet af canadiske copyright-love og internationale traktatbestemmelser. Du skal behandle SOFTWAREN som ethvert andet copyright-beskyttet materiale (f.eks. en bog eller et stykke musik) bortset fra at du enten må (a) lave en kopi af SOFTWAREN udelukkende som sikkerhedskopi eller til arkivering, eller (b) du må overføre SOFTWAREN til en enkelt harddisk, forudsat at du opbevarer originalen udelukkende til sikkerhedskopierings eller arkiveringsformål. Du må ikke kopiere det skriftlige materiale, der ledsager SOFTWAREN.

**ANDRE BEGRÆNSNINGER:** Du må ikke leje eller lease SOFTWAREN ud, men du kan overføre SOFTWAREN og det ledsagende skriftligt materiale permanent, forudsat at du gemmer kopier, og modtageren accepterer betingelserne i denne aftale. Du må ikke vende reverse engineer, dekompilere eller adskille SOFTWAREN eller HARDWAREN. Hvis SOFTWAREN er en opdatering eller er blevet opdateret, skal enhver overførsel indeholde den seneste opdatering og alle tidligere versioner.

# **9.2 Garanti**

**BEGRÆNSET GARANTI:** Vista Medical Ltd. garanterer at: (a) SOFTWAREN vil fungere i det væsentlige i overensstemmelse med det ledsagende skriftlige materiale i en periode på halvfems (90) dage fra datoen for modtagelsen hos forhandleren. (b) HARDWAREN (sensorer, kalibreringsjigger, autokalibratorer, tilbehør), der ledsager SOFTWAREN, vil være fri for defekter i materialer og udførelse under normal brug og service i en periode på et (1) år fra datoen for modtagelsen hos forhandleren. Eventuelle underforståede garantier på SOFTWAREN og HARDWAREN er begrænset til henholdsvis 90 (90) dage og et (1) år. Nogle stater/retskredse tillader ikke begrænsninger af varigheden af en underforstået garanti, så ovenstående begrænsninger gælder muligvis ikke for dig.

**KUNDENS RETSMIDLER:** Vista Medical Ltd. og firmaets leverandørers fulde ansvar og dit eneste retsmiddel er, efter Vista Medical Ltd.'s valg, enten (a) refundering af den betalte pris, eller (b) reparation eller udskiftning af SOFTWARE og/eller HARDWARE, der ikke lever op til Vista Medical Ltd.s begrænsede garanti, og som returneres til Vista Medical Ltd. med en kopi af din faktura. Denne begrænsede garanti er ugyldig, hvis fejl i SOFTWAREN og/eller HARDWAREN skyldes en ulykke, misbrug eller forkert anvendelse. Enhver udskiftning, ændring eller forbedring af SOFTWAREN og/eller HARDWAREN garanteres for resten af den

originale garantiperiode eller tredive (30) dage, alt efter hvad der er længere. Eventuelle ændringer som tredjepart måtte foretage af SOFTWARE og/eller HARDWARE annullerer producentens garanti og eventuelle forpligtelser til at levere vedligeholdelsestjenester.

**INGEN ANDRE GARANTIER:** I det maksimale omfang, der er tilladt i henhold til gældende lov, fraskriver Vista Medical Ltd. og dets leverandører sig alle andre garantier, både udtrykkelige, underforståede, herunder, men ikke begrænset til, underforståede garantier for salgbarhed og egnethed til et bestemt formål med hensyn til SOFTWAREN, det ledsagende skriftligt materiale og eventuel ledsagende HARDWARE. Denne begrænsede garanti giver dig specifikke juridiske rettigheder. Du har måske andre, der varierer fra stat/retskreds til stat/retskreds.

**INTET ANSVAR FOR FØLGESKADER:** I det maksimale omfang, der er tilladt i henhold til gældende lov, vil Vista Medical Ltd. eller dets leverandører under ingen omstændigheder være ansvarlige for nogen form for skader (herunder uden begrænsning, skader for tabt fortjeneste, forretningsafbrydelse, tab af forretningsinformation eller andre økonomiske tab) som følge af brugen af, eller manglende evne til at bruge dette produkt, selvom Vista Medical Ltd. er blevet underrettet om muligheden for sådanne skader. Da nogle stater/retskredse ikke tillader udelukkelse eller begrænsning af ansvar for følgeskader eller utilsigtede skader, er ovennævnte begrænsning muligvis ikke gældende for dig.

**DENNE AFTALE ER UNDERLAGT LOVENE I MANITOBA-PROVINSEN:** Hvis du har spørgsmål vedrørende denne aftale, eller hvis du af nogen grund ønsker at kontakte Vista Medical Ltd., bedes du benytte adressen og telefonnumrene, der findes i dokumentationen til dit system. Oplysninger i dette dokument kan ændres uden varsel. Ingen del af dette dokument må reproduceres eller transmitteres i nogen form eller på nogen måde, hverken elektronisk eller mekanisk, til noget formål uden udtrykkelig skriftlige tilladelse fra Vista Medical Ltd.

Windows® er et registreret varemærke tilhørende Microsoft Corporation.